**راهنمای ثبت درخواست بررسی مشکالت آموزشی در پیش خوان :** 

- در ابتدا از طریق سایت <u>https://ems.atu.ac.ir و</u>ارد حساب کاربری خود در سیستم جامع گلستان شوید.
	- ❖ توصیه می شود از مرورگر "chrome ) ("استفاده کنید.
- ❖ در صورت فراموشی شناسه کاربری و گذرواژه، با کارشناسان آموزش دانشکده خود تماس حاصل نمایید.

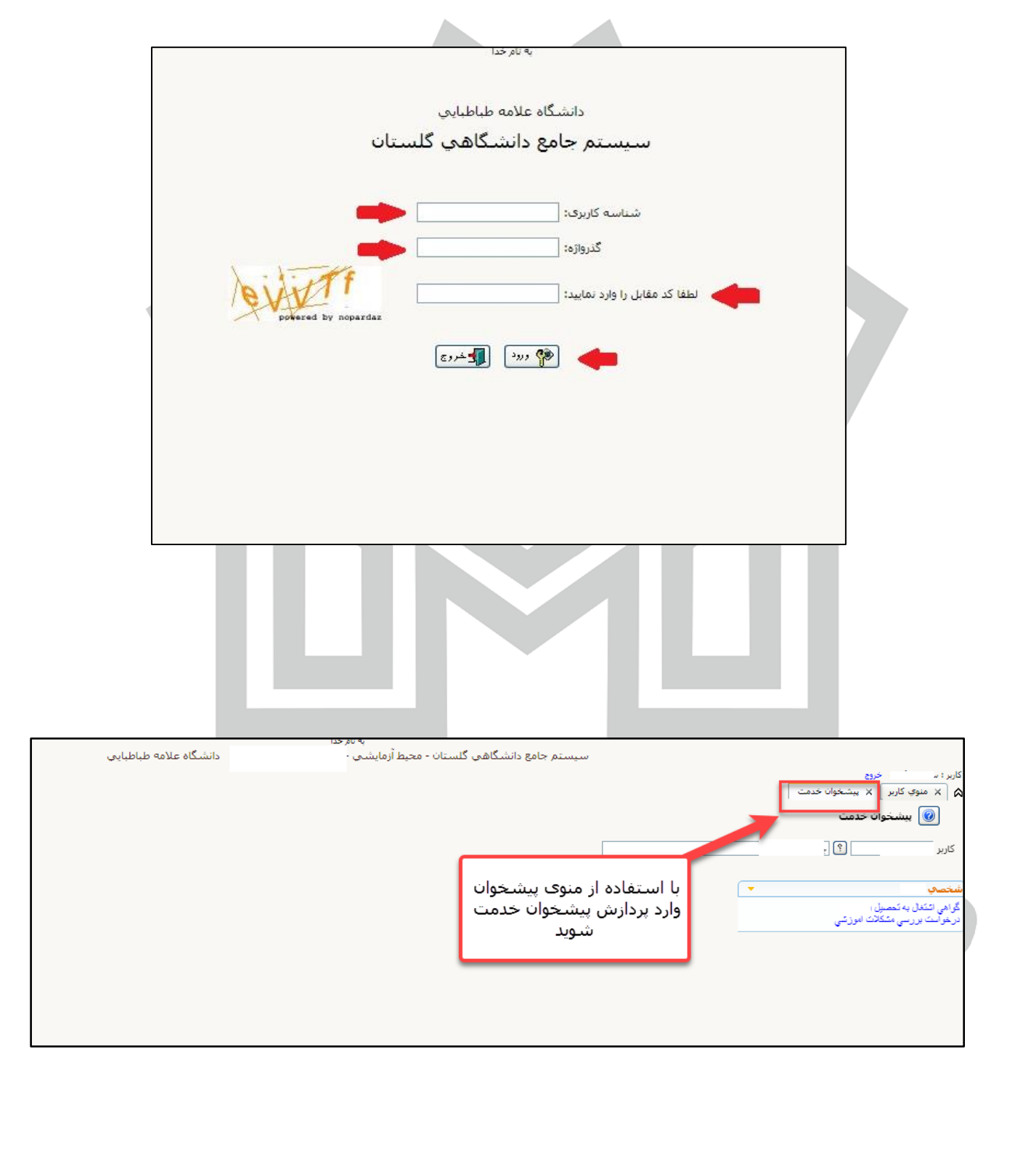

راهنمای سامانه پیشخوان خدمت دانشگاه عالمه طباطبائی

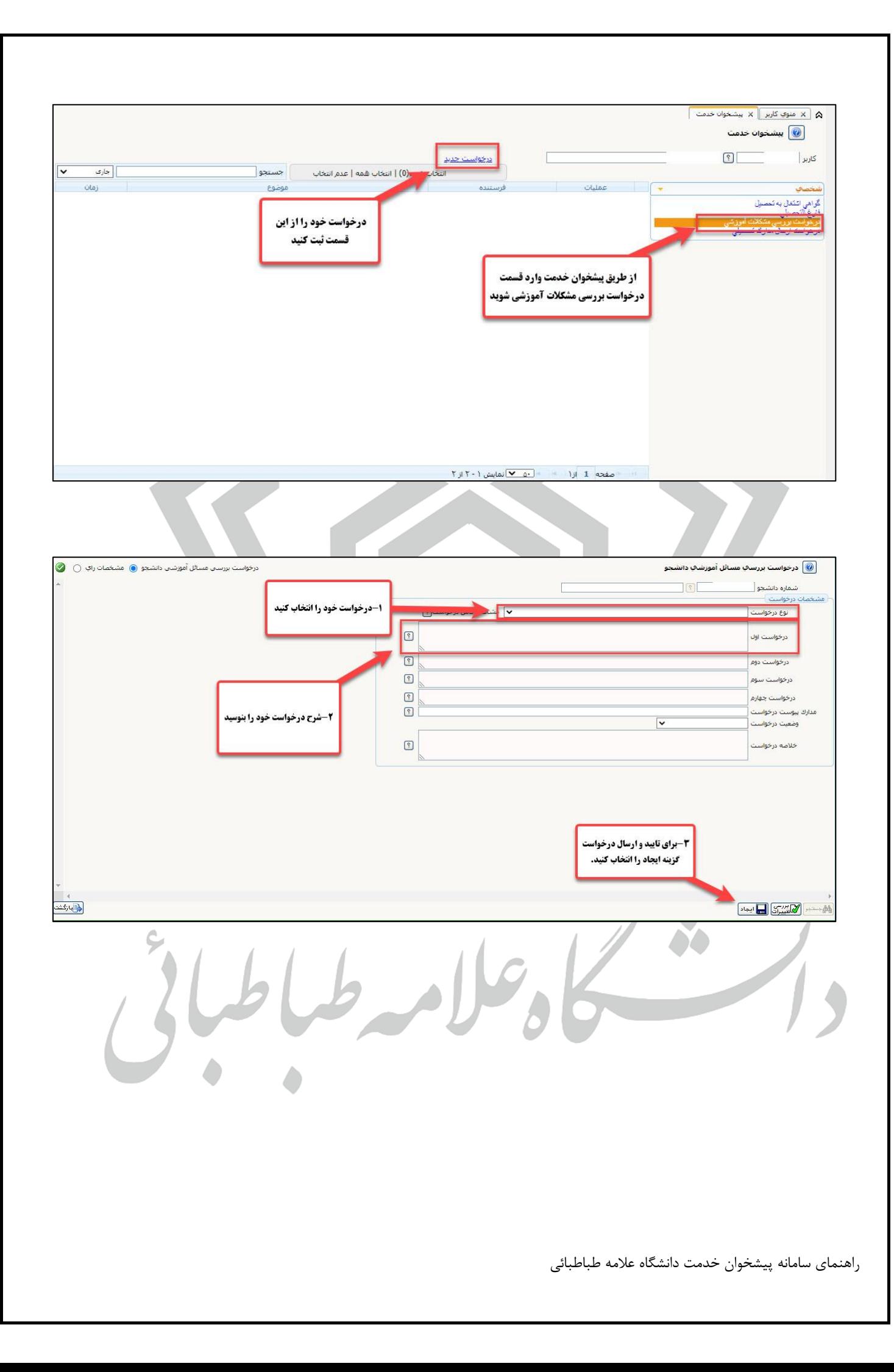

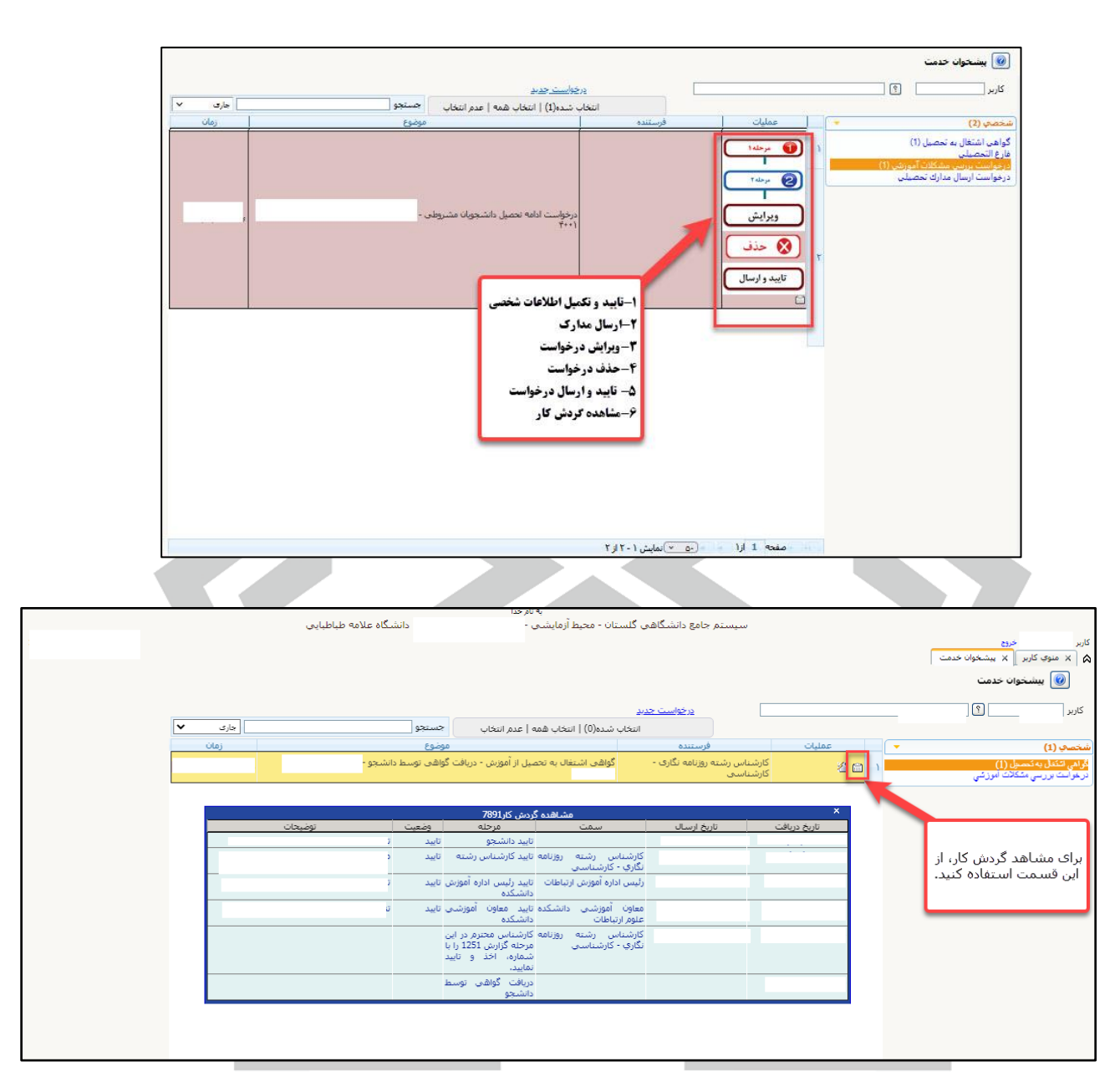

**نکات مهم:** ✓ تکمیل اطالعات در قسمت **درخواست های** منوی **پیشخوان خدمت** در سامانه آموزشی گلستان تنها به منزله ثبت درخواست است و برای قرار گرفتن درخواست در گردش کار، الزم است دانشجو با استفاده از گزینه **تأیید و ارسال،** درخواست خود را جهت بررسی به مرحله بعد ارسال نماید. ✓ دانشجویان محترم جهت پیگیری درخواستهای ثبت شده در سامانه آموزشی گلستان از مراجعه حضوری به حوزه مدیریت امور آموزشی و تحصیالت تکمیلی جداً خودداری کنند. جهت تسریع در فرایند بررسی درخواستهای مورد نظر از منوی پیشخوان خدمت گزینه **مشاهده گردش کار** درخواست خود را پیگیری کنند.

**معاونت آموزشی دانشگاه عالمه طباطبائی**

راهنمای سامانه پیشخوان خدمت دانشگاه عالمه طباطبائی